# 山西经贸职业学院

2024 年单独招生远程确认操作指南

单独招生网上确认系统操作流程说明如下:

一、学生手机端:

(**1**)系统登录说明

微信搜索关注<mark>"山西经贸职业学院招就办"</mark>公众号,点击<mark>"招</mark> 生指南",选择"单招确认"进入登录注册页。

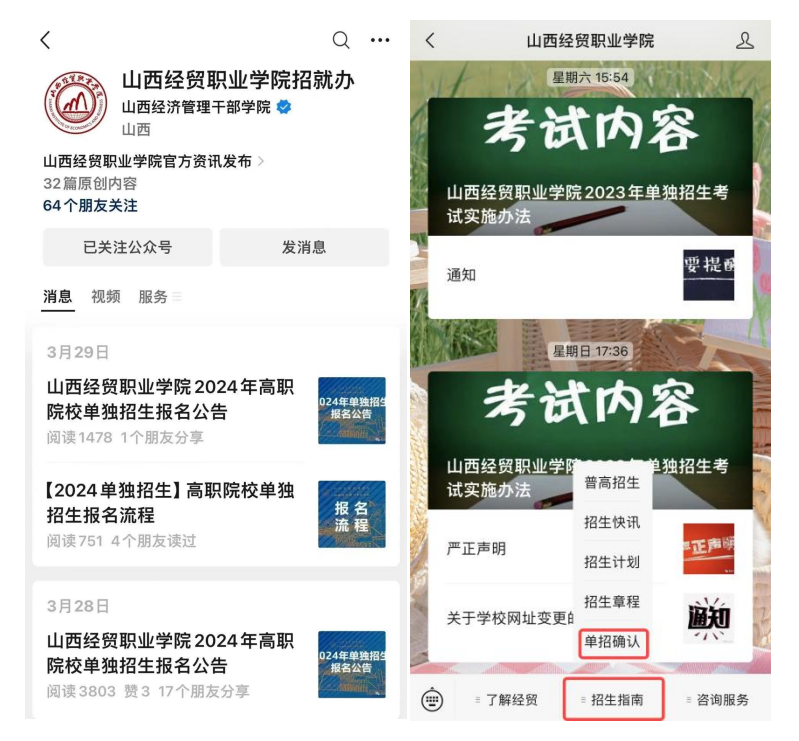

#### 公众号入口示例图

点击下方"核验身份"按要求使用"身份证号"、"考生号"等 填写信息完成身份验证,注册成功后登录系统。(后续若密码忘记, 请点击"找回密码"通过短信验证方式重置密码。)

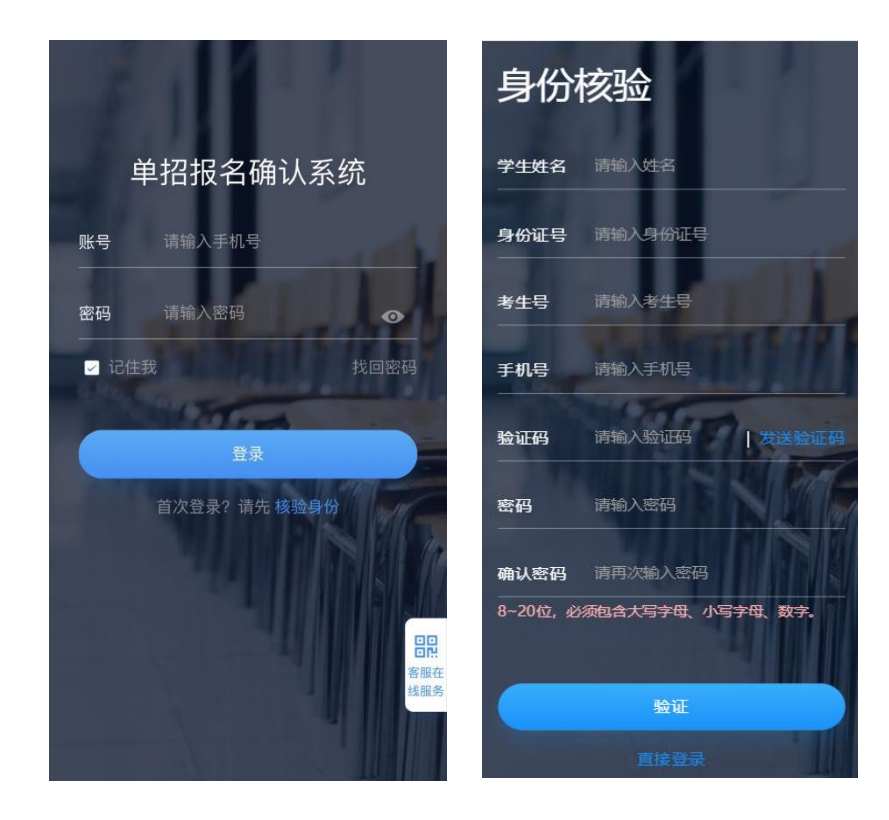

身份核验示例图

#### (**2**)系统操作

1、单招报名确认

登录成功后,点击"单招报名确认"--"信息核对"按钮,按要 求完成报名确认及信息完善。

注**:**科目成绩信息可自定义添加,填写成绩分数。

普高生需提供语、数、外三门成绩(成绩按照学业水平合格 性考试 A、B、C、D 四个档次填写);

中职生需提供六门成绩(分别为语文、数学、英语及专业课 成绩);

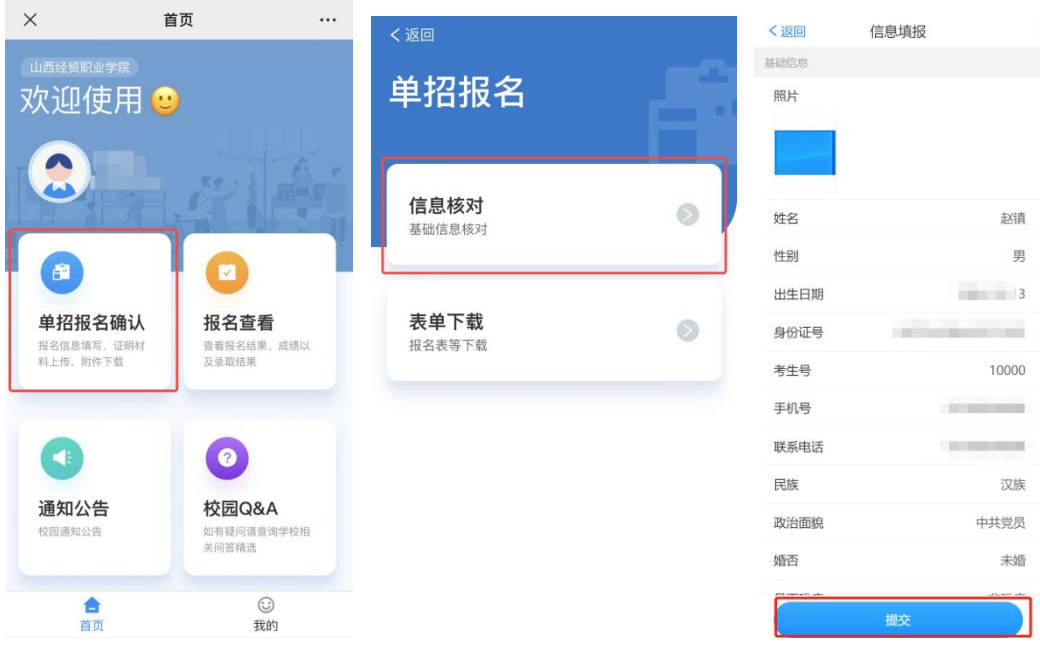

单招报名示例图

2、表单下载

报名确认后,点击"表单下载"进行相关表项下载

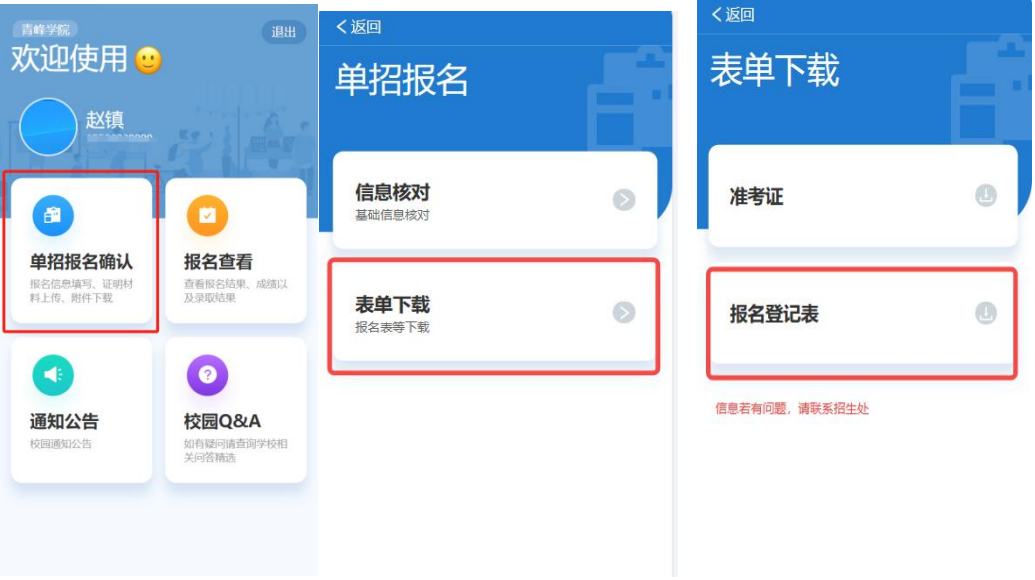

报名登记表等资料下载示例图

### 二、学生电脑端:

 $\mathbf{c}$ 

#### (**1**)系统登录说明

电脑端:登录<mark>"山西经贸职业学院"</mark>官网<mark>(https://www.sxemc.edu.cn/)</mark>, 点击<mark>飘窗"2024年单独招生报名确认"</mark>进入登录注册页。

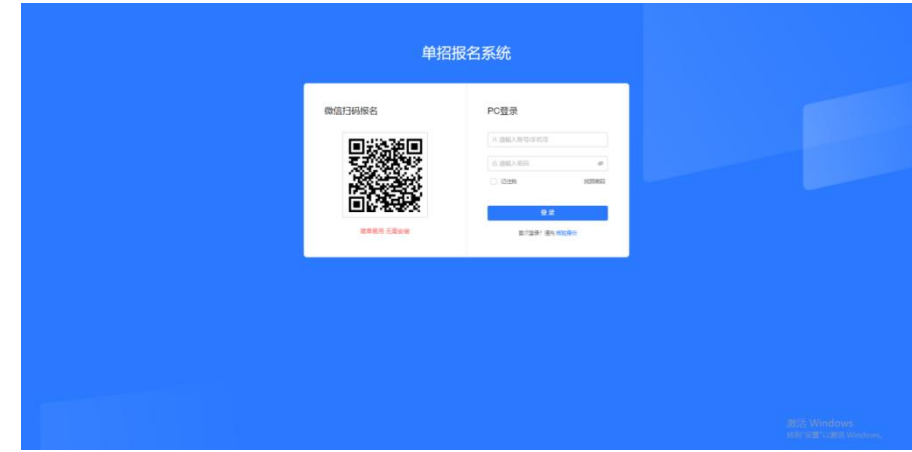

点击下方"核验身份"按要求使用"身份证号"、"考生号"等 填写信息完成身份验证,注册成功后登录系统。(后续若密码忘记,

### 请点击"找回密码"通过短信验证方式重置密码。)

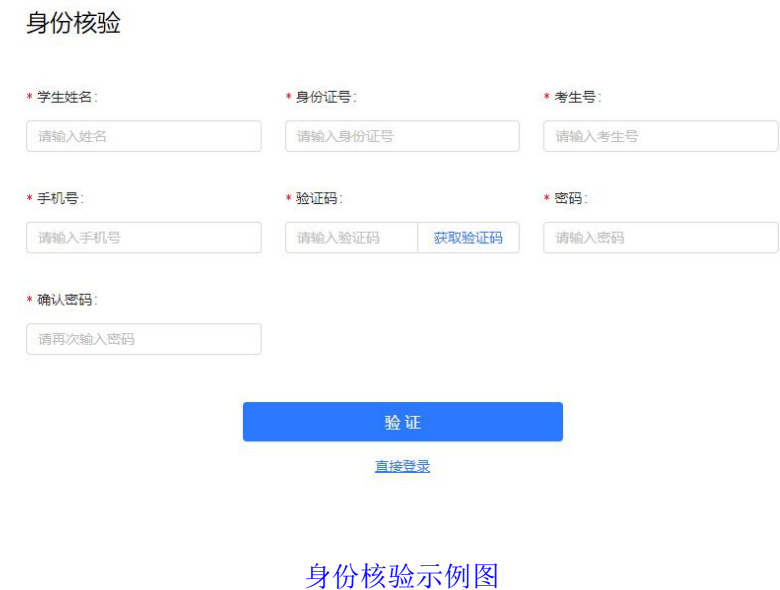

÷.

电脑 PC 端入口示例图

## (**2**)系统操作

1、单招报名确认

登录成功后,点击"单招报名确认"--"信息核对"按钮,按要 求完成报名确认及信息完善。

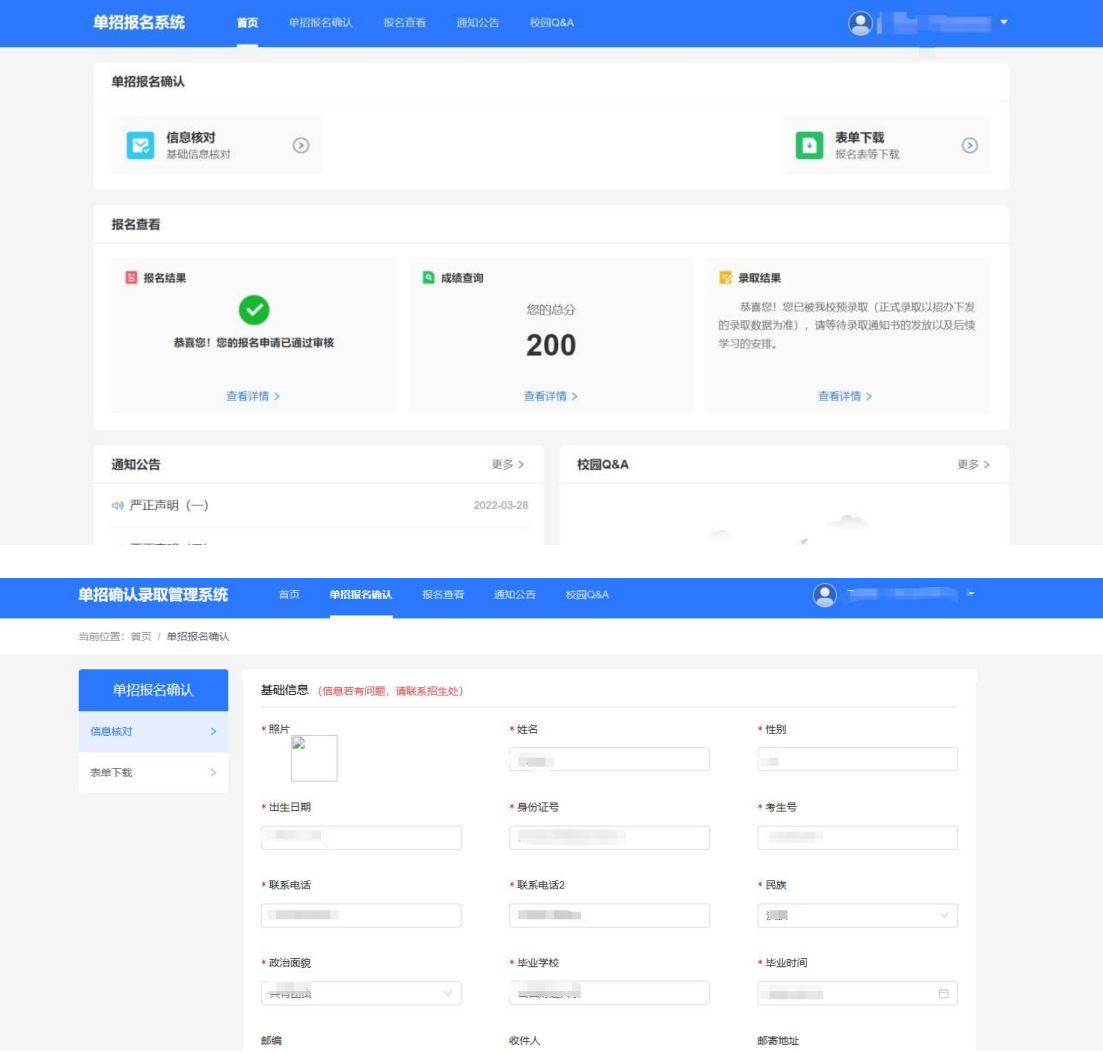

单招报名示例图

2、表单下载

## 报名确认后,点击"表单下载"进行相关表项下载;

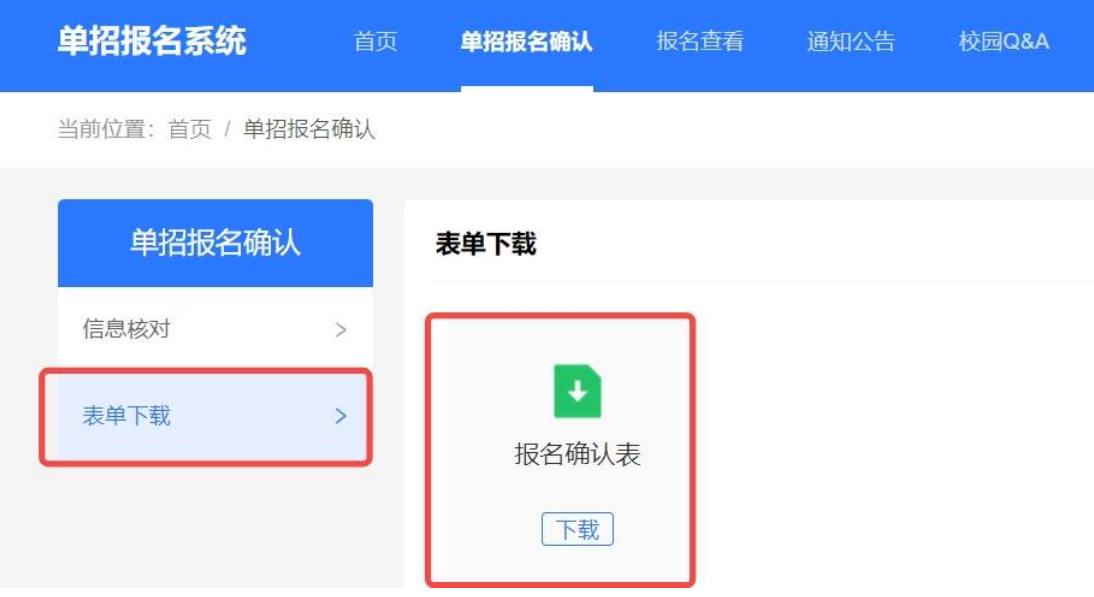

报名登记表等资料下载示例图

#### 温馨提示:

我院 2024 年单独招生报名、确认及考试工作不收取任何费用, 请广大考生及家长谨防上当受骗。